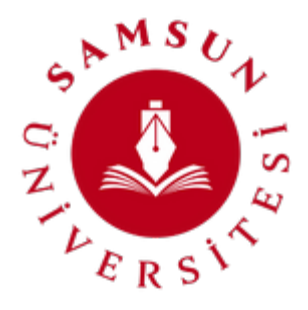

# **SAMSUN ÜNİVERSİTESİ UZAKTAN EĞİTİM UYGULAMA VE ARAŞTIRMA MERKEZİ**

# **ÖĞRENME YÖNETİM SİSTEMİ ÜZERİNDE [intihal.net](https://intihal.net/index.php) İLE ÖDEV KONTROLÜ**

MART 2023

### **İntihal.net Hakkında**

Eğitim365 uygulamasında ödev aktivitelerinin değerlendirme aşamasında yararlanılmak üzere intihal.net uygulaması ile entegrasyon gerçekleştirdik.

Bu entegrasyon ile öğrencilerin yüklediği ödev dosyalarının intihal oranlarını, intihal.net vasıtasıyla tespit edebilirsiniz.

#### **Nasıl Kullanırım?**

Ödev kontrolünde intihal.net uygulamasını kullanmak için aşağıdaki adımları izlemeniz gerekmektedir.

## **1. ALMS PLUS UYGULAMASINA GİRİŞ**

Öğrenme Yönetim Sistemi'ne [\( https://lms.samsun.edu.tr](https://lms.samsun.edu.tr/) ) giriş yaptıktan sonra son menüde bulunan **"Alms Plus'a Geç"**menüsünü tıklayarak giriş yapabilirsiniz.

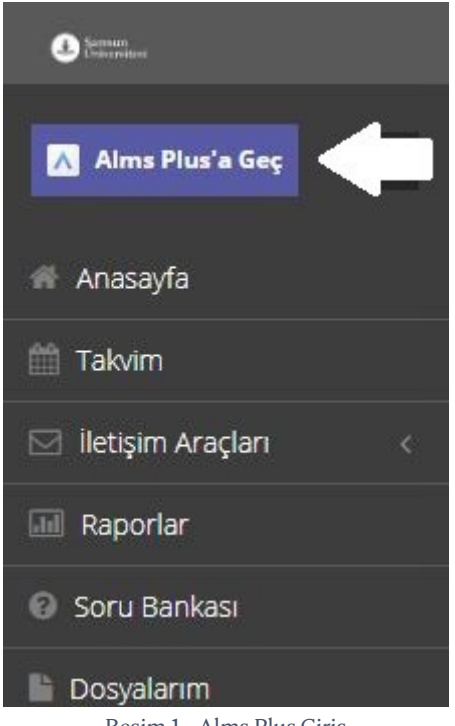

Resim 1 - Alms Plus Giriş

#### **2. ÖDEV KONTROLÜ**

Derslerim menüsünden ilgili derse giriş yapılır. Ders aktivitesinden ilgili ödev aktivitesi seçilir. Ödev aktivitesi tıklanarak dersi yükleyen öğrenciler görüntülenir.

**Ödev aktivitesi kontrol ve notlandırma** sayfasında **İntihal Kontrolü Yap** düğmesi görüntülenmeye başlanır. Bu düğmeye tıklayarak; ödevlerin, **intihal kontrolü** için gönderilmesi sağlanmış olur.

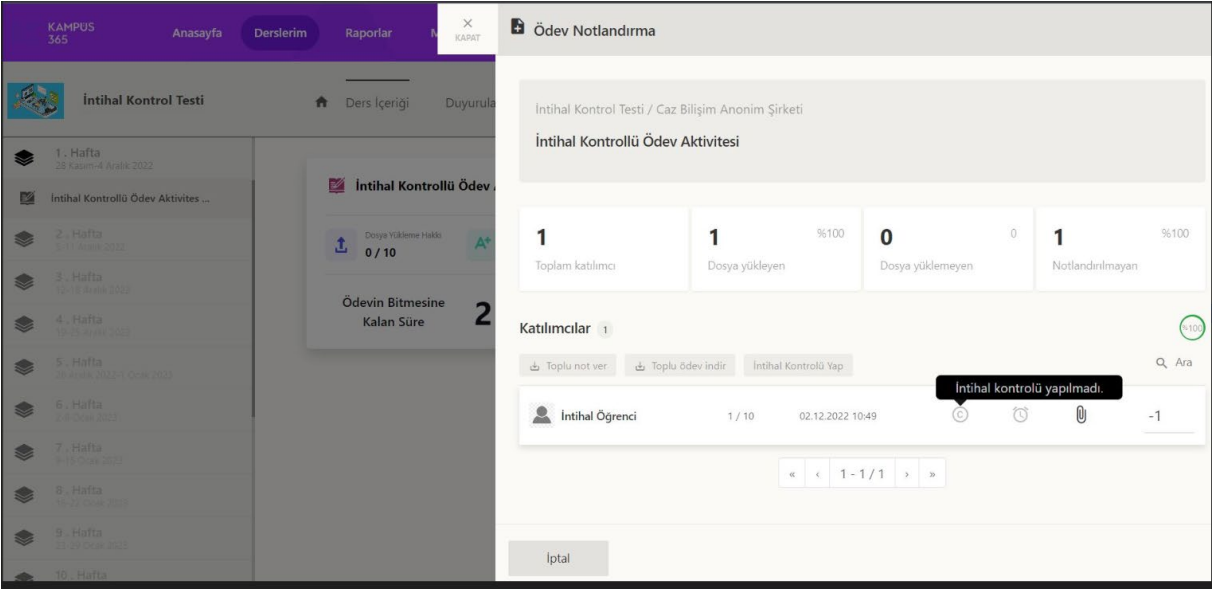

Resim 2 - İntihal Kontrolü

Kontrole gönderilmiş olan **ödevlerin kontrol işlemi** devam ederken **intihal © (Copyright)** simgesinin **üzerine** fareniz ile geldiğinizde **"İntihal kontrolü devam ediyor."** bilgisini görüntülersiniz.

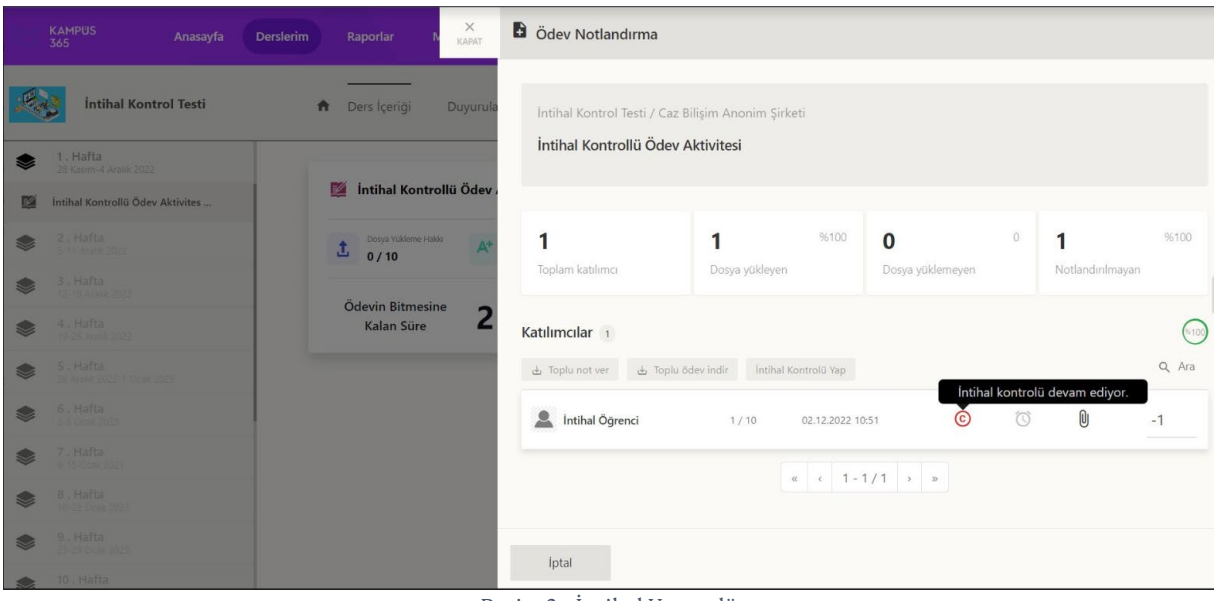

Resim 3 - İntihal Kontrolü

İntihal **kontrolü tamamlanan** ödevlerin **benzerlik oranı** intihal ©(Copyright) simgesinin **üzerine** fareniz ile geldiğinizde gösterilir. Bu düğmeye tıkladığınızda direkt olarak kontrol sayfasına yönlendirilirsiniz.

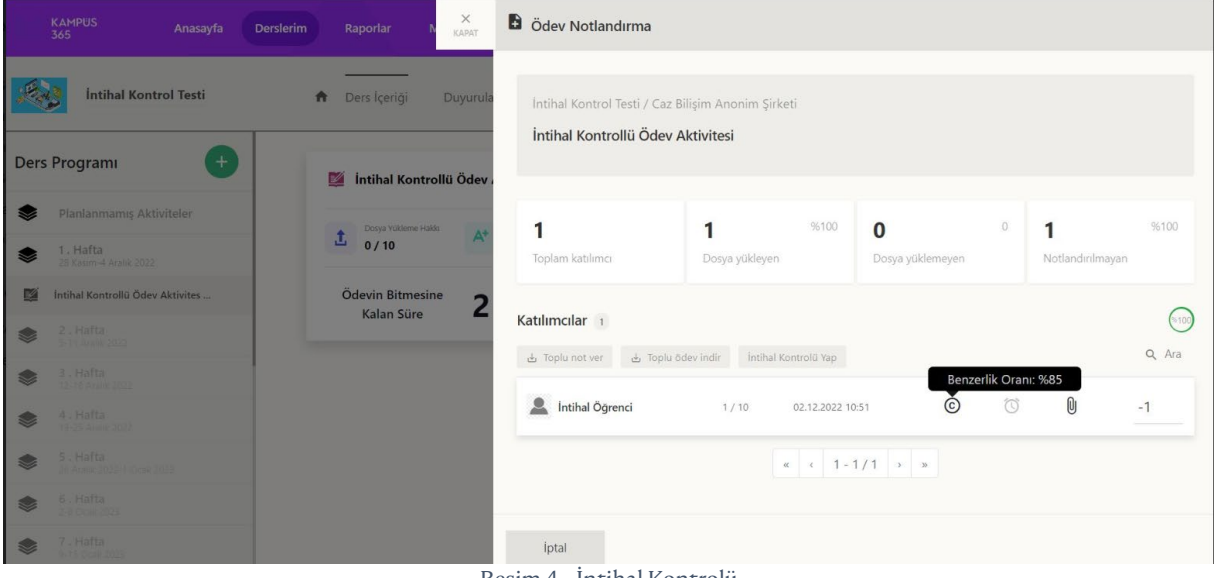

Resim 4 - İntihal Kontrolü

**intihal.net** sayfası içerisinde yüklenilen **ödevin benzerlik oranı**ve **hangi kısımların benzediği** bilgisini ekranın sağında alt alta görüntüleyebilirsiniz.

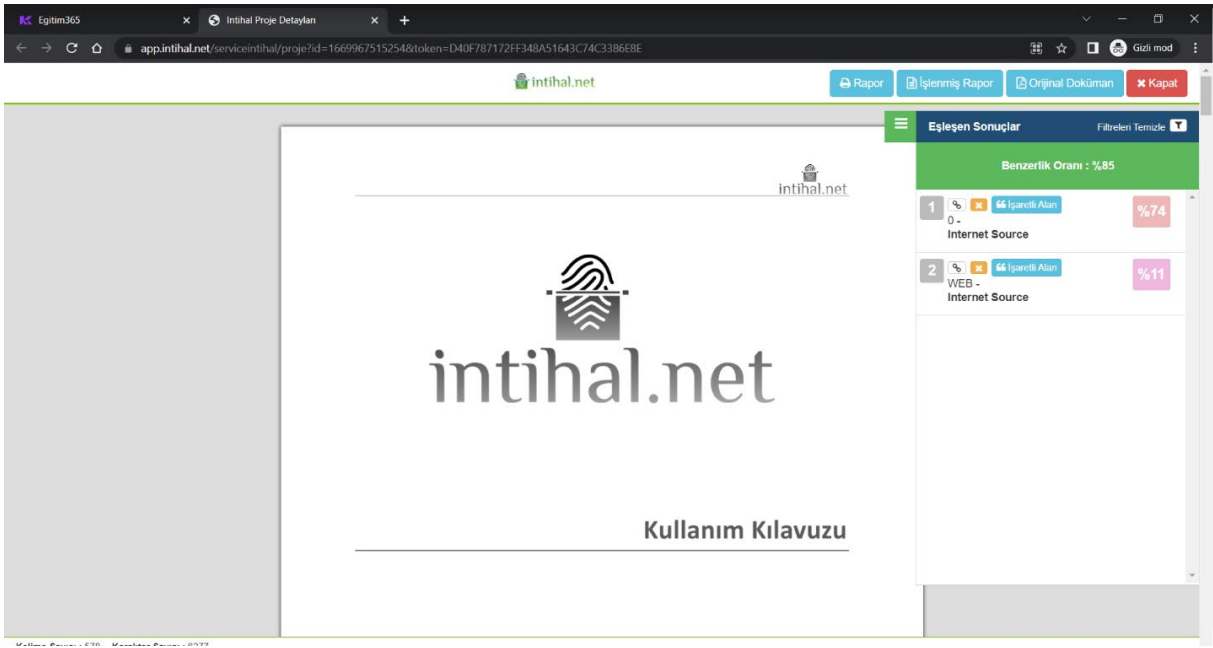

Resim 5 - intihal.net Kontrol Ekranı